## **Terminating an Employee with Benefit Enrollments**

1. Bring up the employee record up in Enrollment Management.

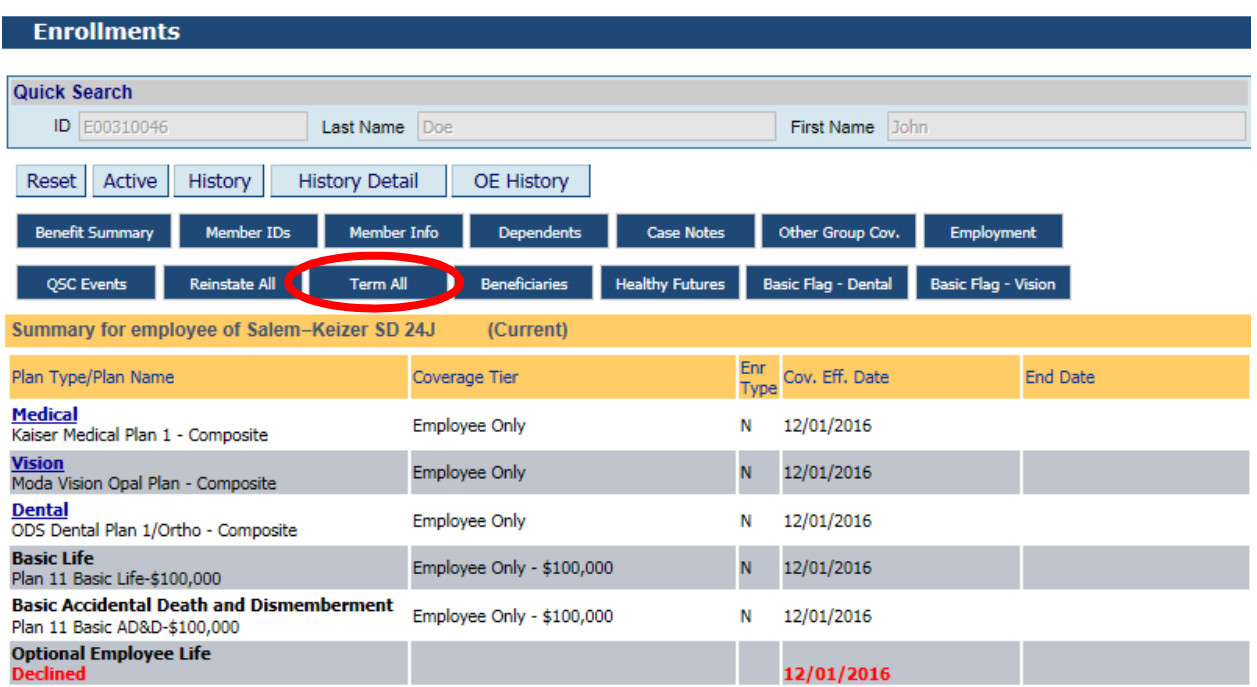

2. Click on the Term All button as shown above.

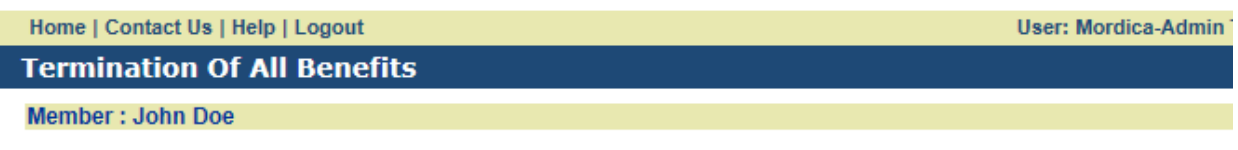

Query returned zero records. Please change your search criteria and try again.

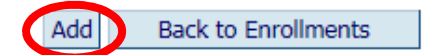

3. The Termination of All Benefits window opens. Click on the Add button.

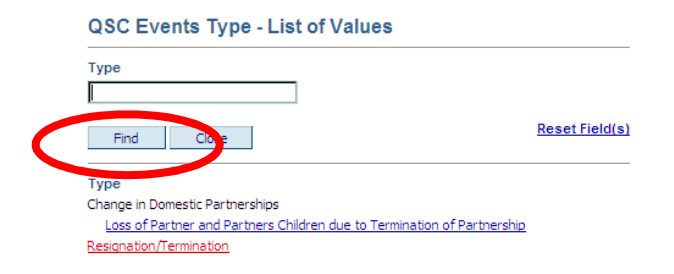

Find the appropriate Termination QSC as shown above.

Updated 01-12-2017

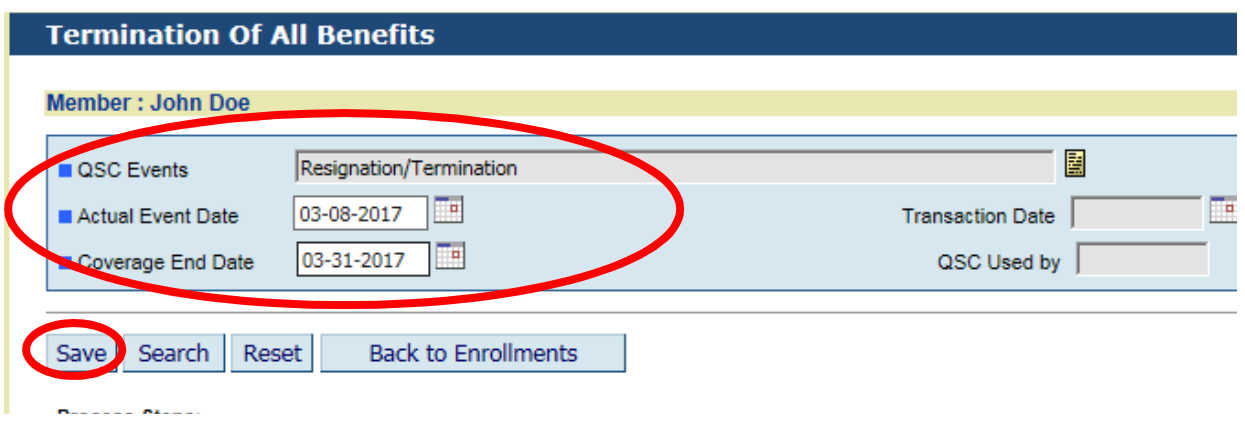

- 4. Enter the appropriate Actual Event Date (this is usually the Termination Date) and Coverage End Date (this is the last day they are covered with benefits) as shown above.
- 5. Click Save then Click Back to Enrollments once you verify the record is saved successfully.

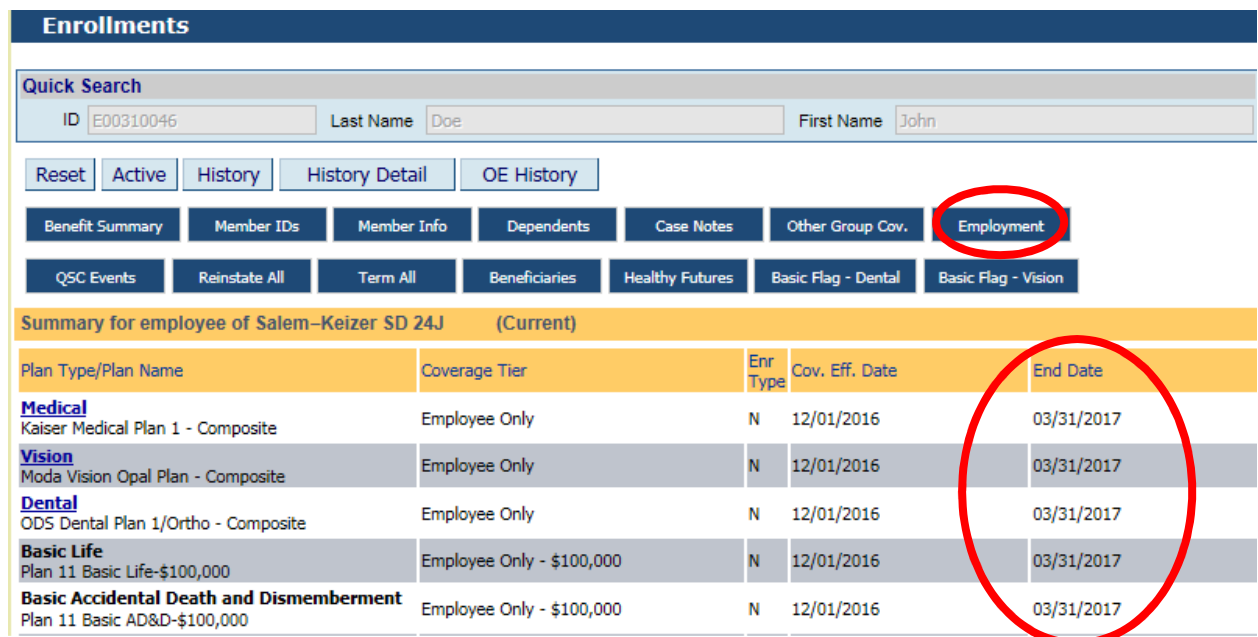

- 6. You will now see that the benefits have an End Date as shown above.
- 7. Click on the Employment button to terminate their employment as shown above.

MyOEBB - Terminating an Employee with Benefit Enrollments

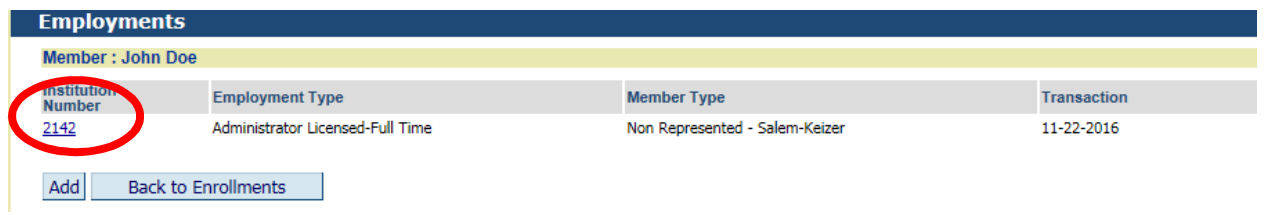

8. Open up the current Employment as shown above. Do this by clicking on the Institution Number which is circled above. If there is more than one Employment segment click on the bottom employment with no termination date.

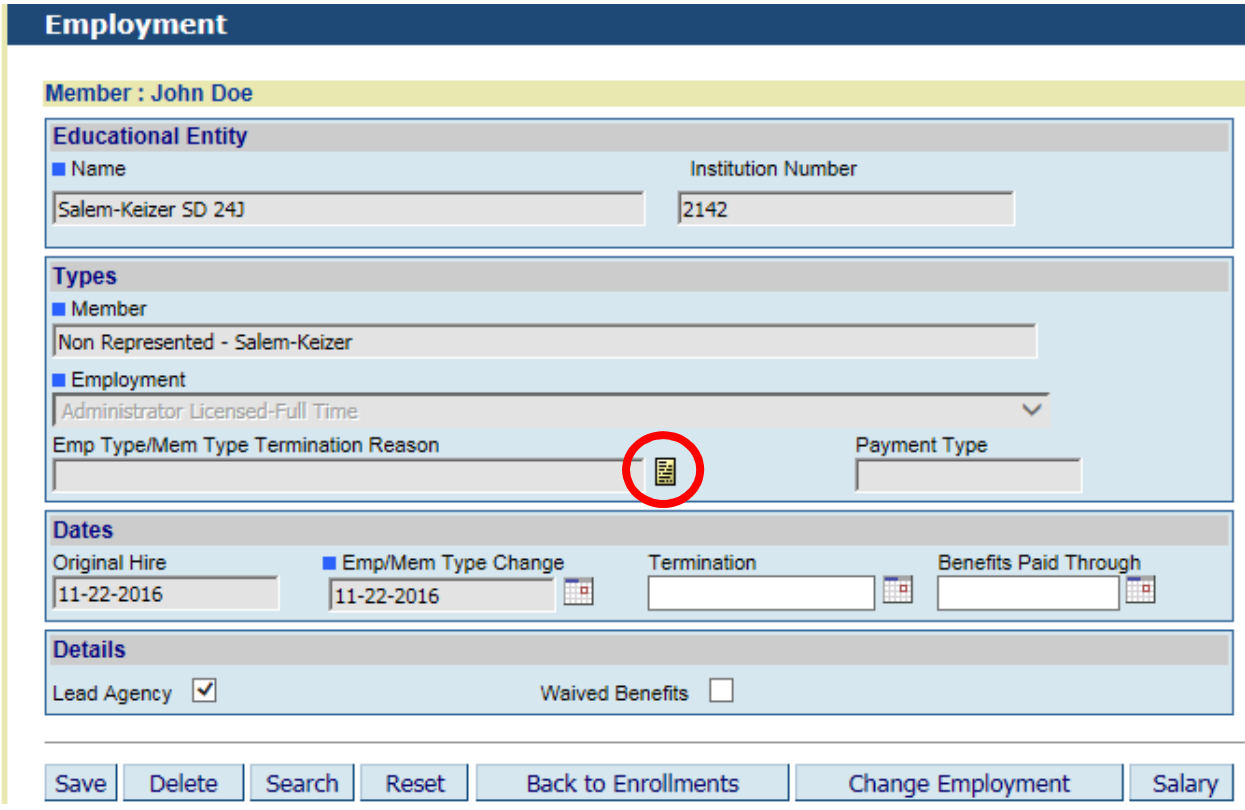

9. Go to "Emp Type/Mem Type Termination Reason" Use the yellow Icon to open up the Termination Reasons as shown below.

## **Termination Reason Type - List of Values**

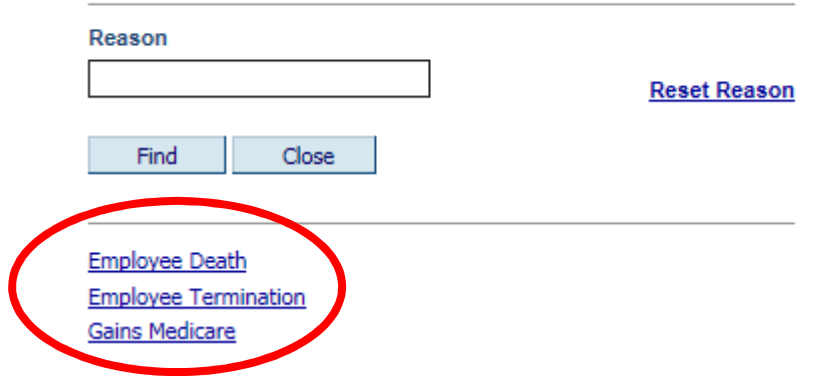

10. Pick the appropriate Termination Reason as shown above.

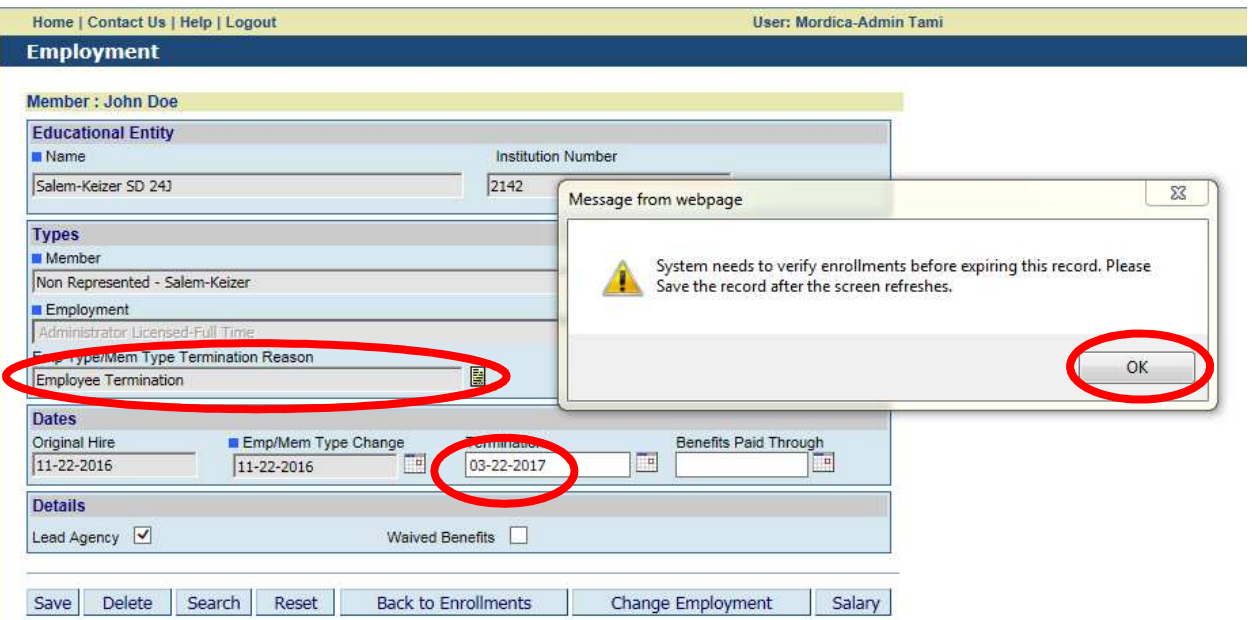

11. Enter the appropriate Termination Reason and Termination Date. You will get the message above. Click OK.

**PLEASE NOTE: The Termination Date should be the last day the person physically worked for you.** 

## MyOEBB - Terminating an Employee with Benefit Enrollments

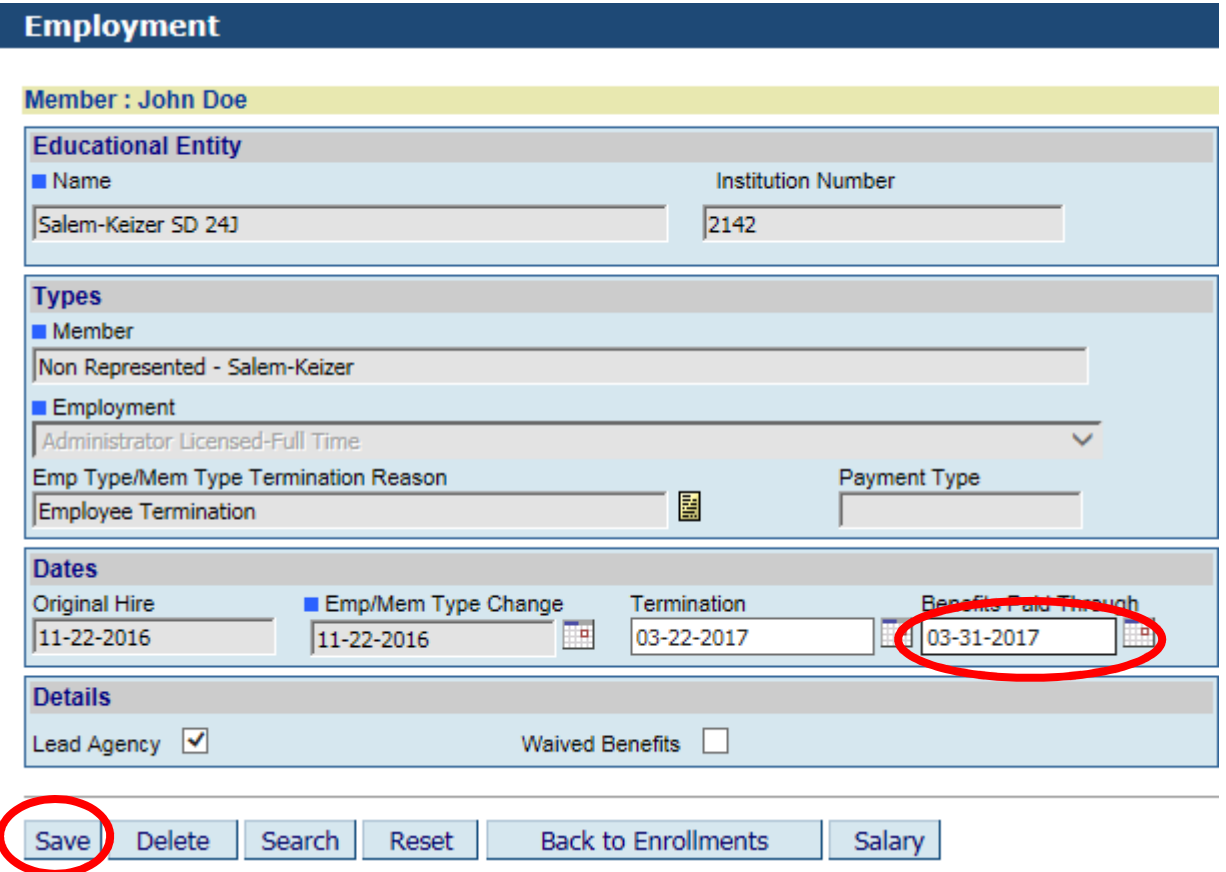

12. Enter the appropriate Benefits Paid Through Date as shown above. This should be the day their benefits end with your entity. Click Save. "Record Saved Successfully" will show at the top of the page

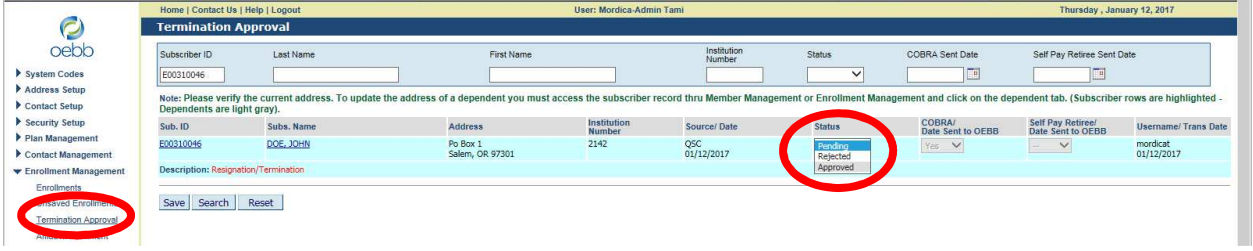

14. Now go to the Termination Approval page under Enrollment Management. Search for the person you just termed. Under Status in the drop down menu select "Approved" to fully terminate them and "Yes" to send them to COBRA.

Note: If the employee does not show on the Termination Approval page go back to verify that you terminated the employment.

Congratulations, you are complete!